## **COMO ENVIAR, VIA SEI, PROCESSOS REFERENTES AO**

## **REGIME DE EX-TARIFÁRIO PARA BK E BIT**

## **(PETICIONAMENTO ELETRÔNICO)**

Uma vez que já se encontre cadastrado como usuário externo do SEI (se ainda não estiver cadastrado, ver tutorial específico), ao acessar o ambiente de acesso externo do SEI você se deparará com a seguinte tela:

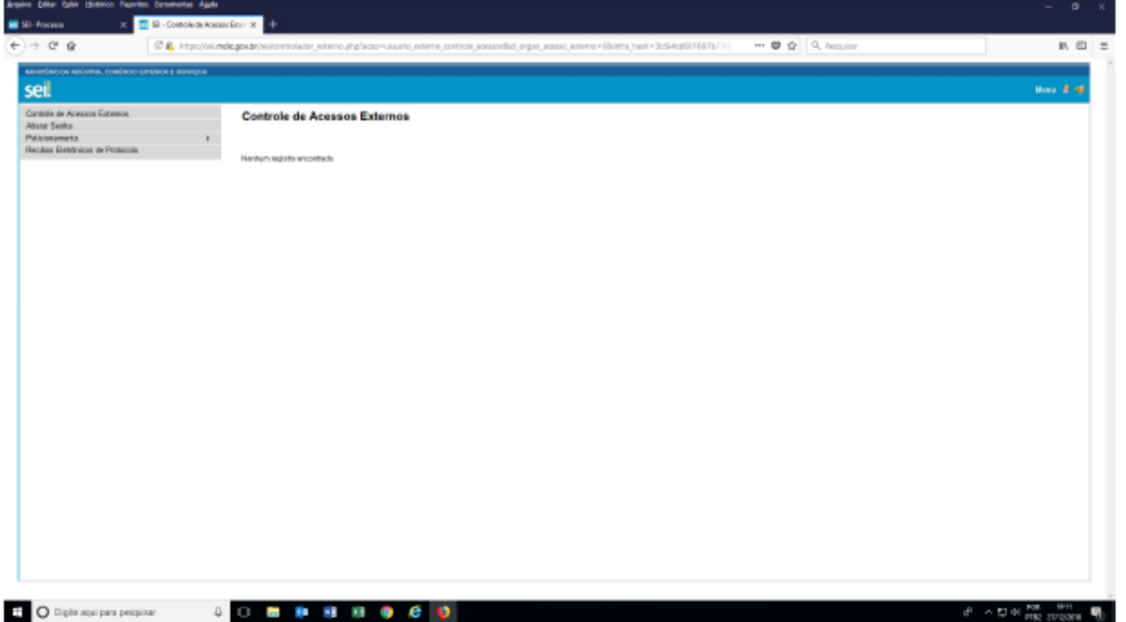

Nesta tela existem quatro menus. O primeiro não se aplica para o perfil de acesso externo que está sendo concedido no momento. O segundo serve para a alteração da senha de acesso, caso queira. Os menus terceiro e quarto estão diretamente relacionados com o processo de peticionamento eletrônico, e são detalhados neste tutorial.

#### **1 - MENU PETICIONAMENTO**

O menu "Peticionamento" possui dois sub-menus. O sub-menu "Processo Novo" serve para criar um novo processo, que pode ser um novo pleito (concessão, renovação, alteração, ou revogação) ou uma Manifestação de Produção Nacional em resposta a uma Consulta Pública. O sub-menu "Processo Intercorrente" serve para anexar documentos a um processo que já tenha sido criado anteriormente.

OBS.: quando não encontrar um tipo de processo adequado para o documento que precisa ser encaminhado, havendo dúvidas de como encaminhar, pedimos entrar em contato com nosso email institucional sdp.extarifario@economia.gov.br, para que avaliemos a necessidade de envio via Protocolo do Ministério da Economia ("Protocolo Eletrônico"<sup>1</sup>).

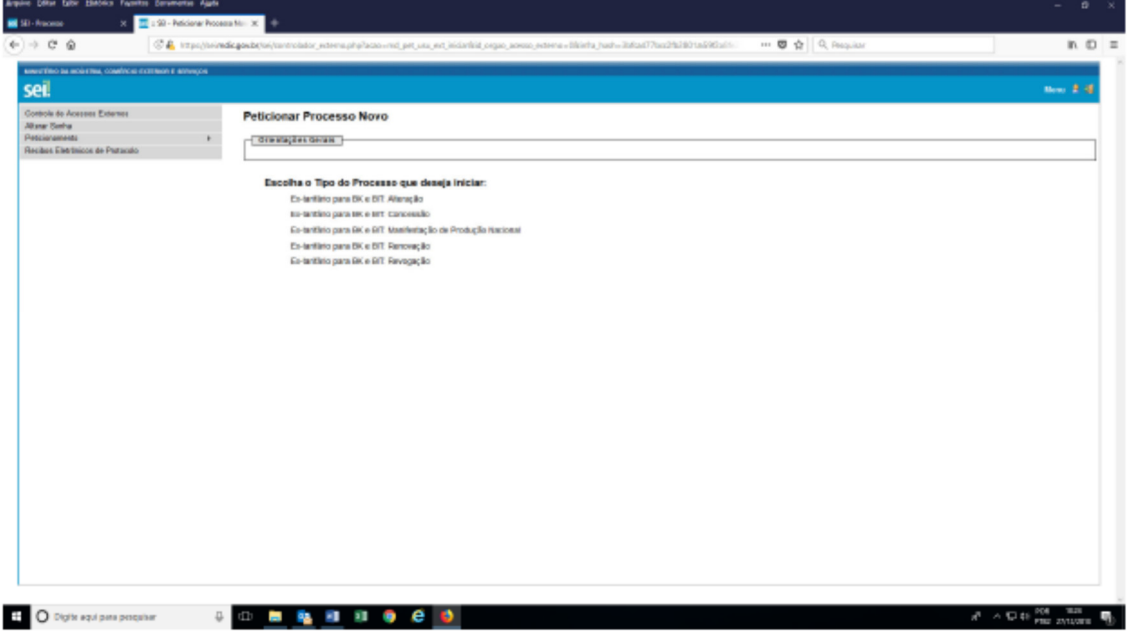

Clicando no sub-menu "Processo Novo", chega-se à seguinte tela:

Nesta tela serão exibidas as "Orientações Gerais" sobre o peticionamento eletrônico, e uma lista de Tipos de Processos que se pretende iniciar. Atentar que os processos que se referem ao Regime de Ex-tarifário se iniciam com a expressão "Ex-tarifário para BK e BIT:"

O campo de "Orientações Gerais" tem capacidade para poucos caracteres. Além disso, são orientações para qualquer tipo de peticionamento, e os processos do Regime de Ex-tarifário tem suas particularidades. Assim, preparamos neste tutorial nossa versão de "Orientações Gerais" de como peticionar no Regime de Ex-tarifário.

## **1.1 - ORIENTAÇÕES GERAIS PARA OS PROCESSOS DE EX-TARIFÁRIO**

#### *1.1.1 – Preenchimento dos quadros de peticionamento*

Ao clicar em um dos Tipos de Processo referentes ao Regime de Ex-tarifário para BK e BIT, vocês chegarão à seguinte tela (OBS.: como exemplo, optamos por iniciar um pleito de concessão, mas a tela é a mesma para todos os pleitos e para a manifestação):

<sup>&</sup>lt;sup>1</sup> Esse serviço está disponível por meio do site https://www.gov.br/pt-br/servicos/protocolardocumentos-junto-ao-ministerio-da-economia

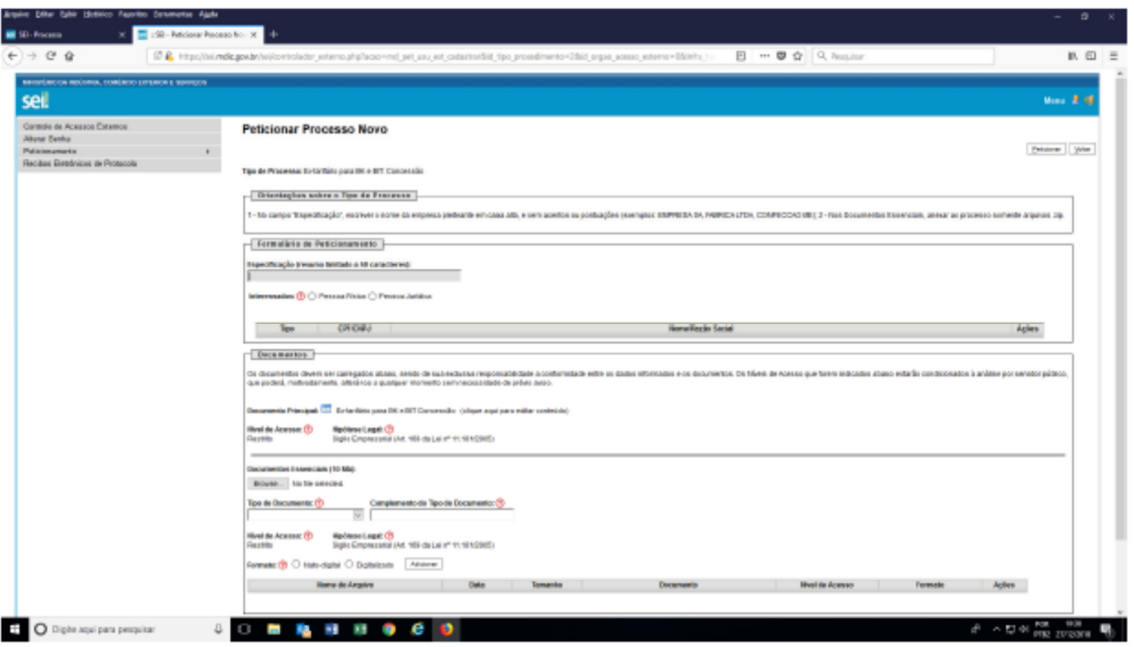

Nesta tela, existem 3 quadros. A forma de preenchimento de cada um deles é detalhada a seguir:

## *Quadro1: "Orientações sobre o Tipo de Processo"*

Este é um campo apenas para leitura, sem possibilidade de edição. Assim como o "Orientações Gerais", este quadro possui um campo com limitação de caracteres, não sendo possível usá-lo para passar todas as orientações necessárias. Nele constarão apenas as orientações que consideramos mais importantes. Por isso, é essencial ter este tutorial em mãos ao efetuar os primeiros processos.

## *Quadro2: "Formulário de Peticionamento"*

É nesse quadro que o usuário externo indicará a empresa pleiteante que está por trás do pleito/manifestação. Assim, para que se faça a correta identificação da empresa pleiteante, pedimos que sigam as instruções abaixo para preenchimento dos itens deste quadro:

- No item "Especificação", sempre escrever o nome fantasia da EMPRESA PLEITEANTE, e não o nome do escritório advocatício ou de consultoria com o qual o usuário externo tem vínculo empregatício. O nome deve ser escrito em caixa alta, e sem acentos ou pontuações (exemplos: EMPRESA SA, FABRICA LTDA, CONFECCAO ME);
- No item "Interessados", marcar a opção "Pessoa Jurídica". Aparecerá um campo para preencher um CNPJ, que deve ser o da EMPRESA PLEITEANTE. Preenchido este campo, clicar no botão "Validar", para exibir a Razão Social da empresa. Aparecendo a Razão Social, clicar no botão "Adicionar". A adição do interessado estará correta se for criada uma linha na tabela que se encontra ao fim do quadro "Formulário de Peticionamento" (tabela destacada na imagem abaixo).

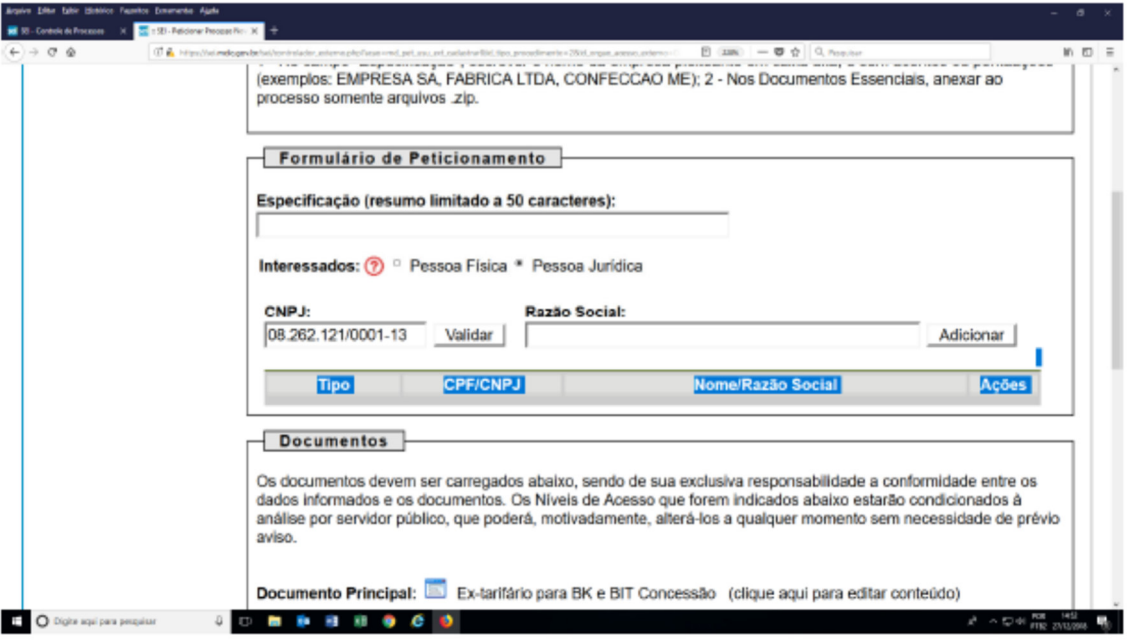

 No item "interessados", caso o CNPJ esteja sendo usado pela primeira vez para realizar um peticionamento eletrônico, ao clicar no botão "Validar" você será direcionado para uma tela de cadastro da empresa pleiteante (ver tela abaixo):

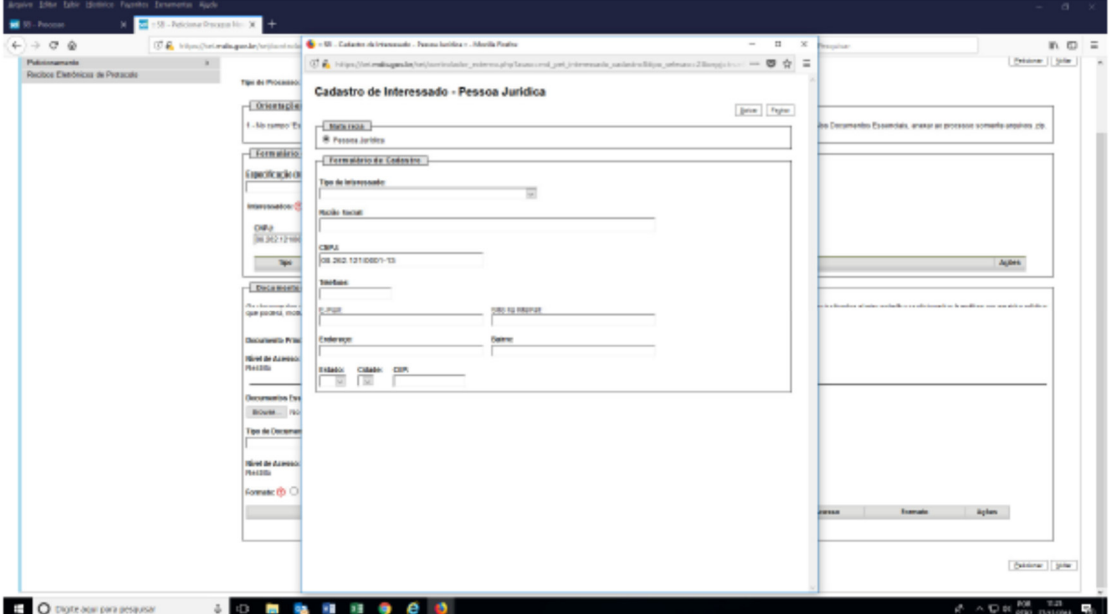

Esta tela deve ser preenchida com os dados da EMPRESA PLEITEANTE, podem ser preenchidos por qualquer usuário externo, seja empregado da empresa ou representante legal. Assim, se existir, informar o telefone e o e-mail da área/divisão responsável por gerenciar os pleitos/manifestações de ex-tarifário (se não existir tal área/divisão, um telefone e e-mail geral da empresa). Após preencher todos os campos, clicar no botão "Salvar" para retornar à tela de peticionamento e seguir as orientações do parágrafo anterior.

 Caso um usuário externo queira consultar/alterar o cadastro de uma empresa, após adicionar a empresa na tabela do item "interessados", acessar o ícone "alterar" que se encontra na coluna "ações" desta mesma tabela.

## *Quadro3: "Documentos"*

No quadro "Documentos", existem dois tipos de documentos que deverão ser elaborados. O "documento principal" refere-se ao formulário do pleito/manifestação de fato, que segue uma estrutura de questionário parecida com a dos arquivos modelos de formulários que estão disponibilizados no site do MDIC. É esse documento que diferencia os 5 Tipos de Processos do Regime de Ex-tarifário para BK e BIT.

Apesar de diferentes, os formulários possuem algumas regras comuns de preenchimento detalhadas a seguir:

- Com exceção do pleito novo, os demais formulários exigem a edição do parágrafo "Assunto", conforme as lacunas demarcadas;
- O parágrafo de introdução também exige a edição do nome da Empresa ou Entidade de Classe;
- Apenas escrever nas células vazias dos quadros, e de forma alguma editar as células que possuem algum tipo de texto/caractere;
- No Quadro "I DA ENTIDADE DE CLASSE OU EMPRESA PLEITEANTE", o campo "Razão Social" deve ser preenchido com o mesmo texto que aparece no campo "Razão Social" do interessado incluído no Quadro "Formulário de Peticionamento";
- No Quadro "II DA PESSOA RESPONSÁVEL", informar apenas UMA pessoa de contato. Se quiser informar outras pessoas que acompanharão o pleito/manifestação, registrar esses dados no quadro "OUTRAS INFORMAÇÕES RELEVANTES".
- Observar se o campo exige um formato específico de preenchimento (Ex.: o campo CNPJ pede que seja usado o seguinte formato: 00.000.000/0000-00);
- Nos campos que exigem valores monetários, preencher os valores sem separadores de milha, mas com vírgula para separar os decimais.

Por fim, avisamos que, atualmente, não conseguimos prover acesso aos usuários externos aos processos que são gerados via peticionamento eletrônico. Ou seja, uma vez enviado o pleito/manifestação, o usuário externo não tem mais acesso ao conteúdo que foi preenchido no "Documento Principal". Assim, caso queiram manter um registro dos pleitos/manifestações enviados ao MDIC, recomendamos que, ao finalizar o preenchimento do "Documento Principal", selecione todo o formulário, copie e cole em formato HTML para um programa de edição de textos (como o Word). Pedimos que executem esse procedimento provisório, até que consigamos desenvolver a ferramenta mais adequada.

O segundo tipo de documento são os "documentos essenciais". Trata-se de um espaço onde devem ser anexados os demais documentos que devem acompanhar os formulários dos pleitos/manifestações, como Catálogos Técnicos, Procurações, Atestados de Inexistência de Produção Nacional, entre outros documentos relevantes para a análise do processo (observar o quadro ANEXOS de cada formulário). Ou seja, como ocorria na entrega dos formulários em papel, ainda será preciso elaborar arquivos destacados dos formulários. Deve-se anexar, ao menos, um arquivo para concluir o peticionamento.

Para fazer o upload destes documentos, deve-se clicar no botão "Browse", e abrir um arquivo de cada vez. Vários formatos são permitidos, mas pedimos que deem preferência a arquivos no formato .pdf, e deve-se respeitar o tamanho máximo informado.

Após selecionado o arquivo, deve-se completar o quadro "Documentos" com as seguintes informações:

- No item "Tipo de Arquivo", escolher a opção "Anexos";
- No item "Complemento do Tipo de Documento", dar um nome para o arquivo;
- e, no item "Formato", escolher a opção "Nato-digital.

Tendo dúvidas sobre como preencher os itens acima, pode-se consultar os sinais vermelhos de interrogação, que trazem detalhes sobre os dados solicitados. Estando tudo preenchido, é só clicar no botão "Adicionar". A anexação do arquivo estará correta se for criada uma linha na tabela que se encontra ao fim do quadro "Documentos" (tabela destacada na imagem abaixo).

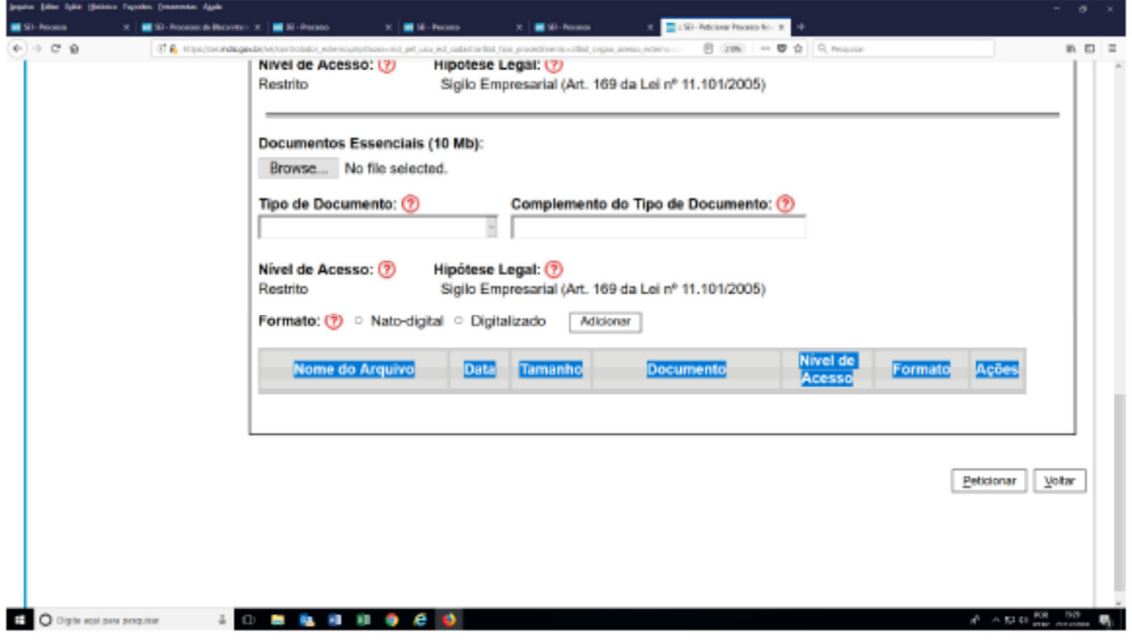

## *1.1.2 – Envio do peticionamento*

Estando tudo preenchido nos quadros "Formulário de Peticionamento" e "Documentos", é só clicar no botão "Peticionar", ao fim da tela de peticionamento, para seguir para a página "Concluir Peticionamento – Assinatura Eletrônica" (ver tela abaixo).

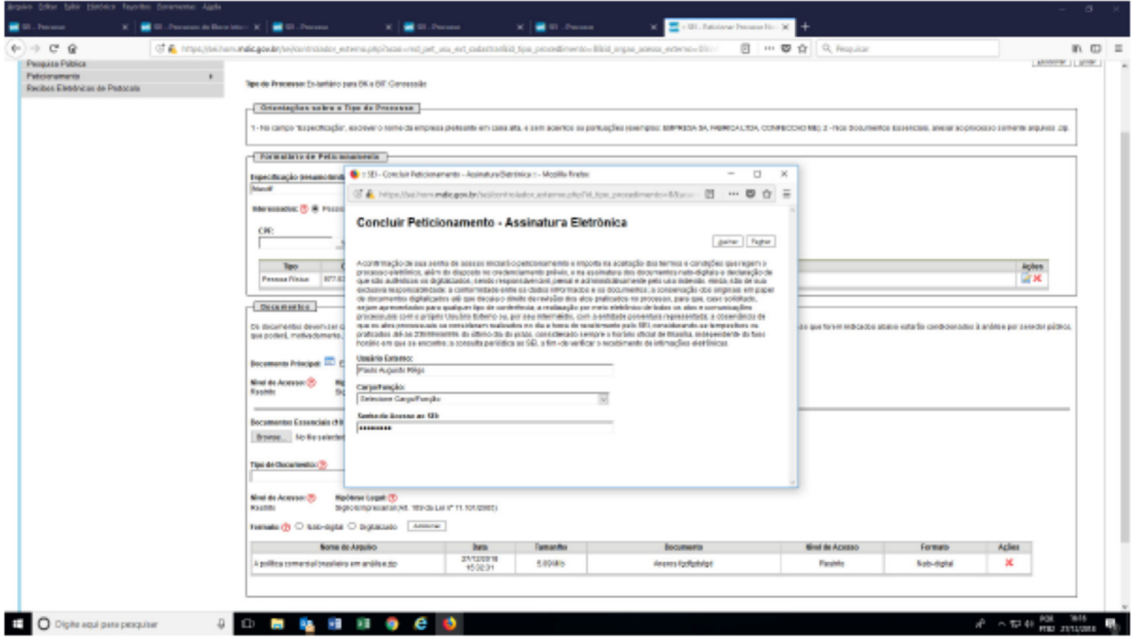

Nesta tela, deve-se escolher uma opção de "Cargo/função" que se aplica ao usuário externo que está realizando o peticionamento, e digitar a mesma senha de acesso ao SEI. Ao clicar no botão "Assinar", o peticionamento será processado. O peticionamento terá ocorrido sem problema se você visualizar o "Recibo Eletrônico de Protocolo", conforme tela abaixo. Você também receberá uma notificação, por e-mail, do peticionamento realizado.

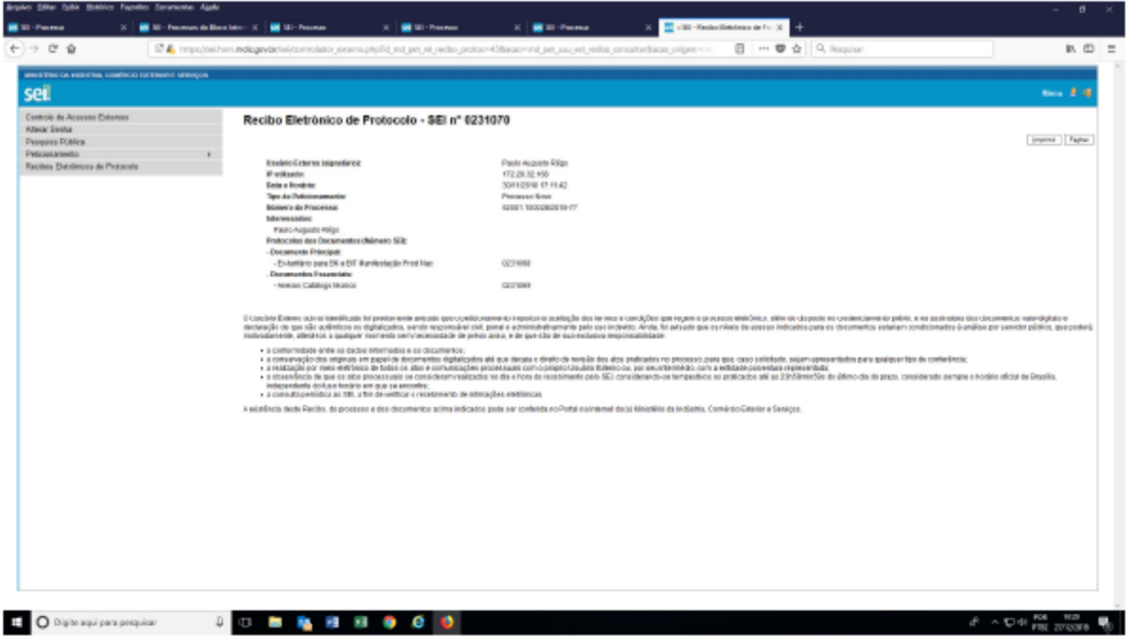

# **2 - MENU RECIBOS ELETRÔNICOS DE PROTOCOLO**

Por meio deste menu, você tem acesso, a qualquer momento, aos Recibos Eletrônicos dos peticionamentos realizados por você. Este menu mostra apenas os recibos dos processos peticionados pelo usuário externo, e não da empresa pleiteante que fora indicada no quadro "Formulário de Peticionamento".

Voltamos a ressaltar que, no momento, este é o único documento que o usuário externo terá acesso após realizado o peticionamento. E este documento informa apenas alguns dados, como protocolo, data do peticionamento, nome do usuário e tipo de processo. Precisando salvar outros dados do processo, recomendamos que organizem seus próprios registros, até que desenvolvamos ferramentas de acompanhamento do processo mais apropriadas.